# **Online Registration for 2019 Nationals**

## **Step-by-Step Guide**

To register online you MUST be signed into the OCA website. If you are bringing a car, or cars, for judging or to show, please make sure that you know in which class your car(s) should be placed. Information about judging rules and classes are available at the 'Judging' tab on the OCA website. To start the online registration process, find the 'Calendar box on the 'Home' page or in 'My Profile' and click on 'more' . When you see the full event list, click on '2019 Nationals' and then on 'Register'.

## 2019 NATIONALS IN WICHITA, KS

Register & Map this Event Tell a Friend

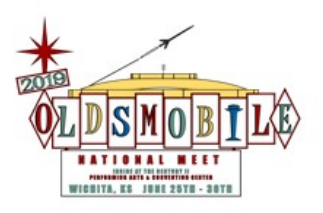

This year, our venue is the Century II Performing Arts and Convention Center in the heart of Wichita, KS

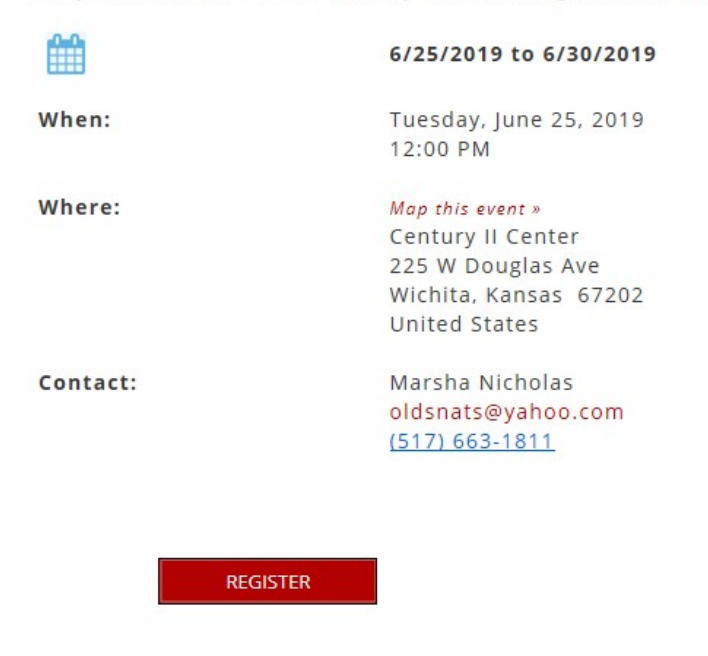

On the next screen leave the 'Member' button selected and click 'Next'. The member

must be registered before any "guest" can be registered. If you forget to add a guest, you can always add them later by modifying an existing registration (this process will be described later).

Many of the next screen is pre-populated from information in your profile. Fields that are requiredare marked with a red asterisk after the field title. Any field title that is underlined has an explanatory text. Place your cursor over the title to read the explanation. Once all relevant fields have been completed, click on 'Next' at the bottom of the page.

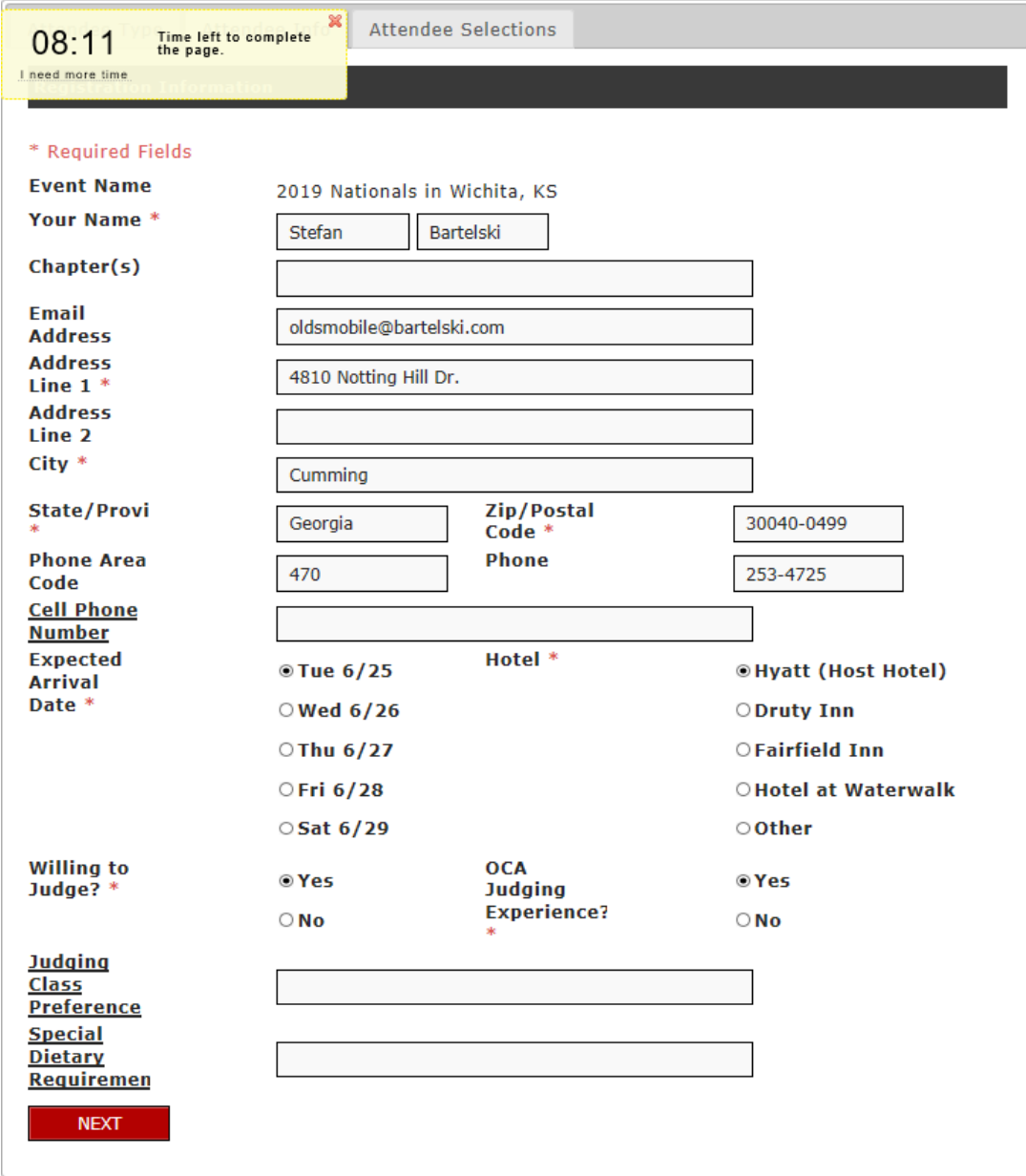

On this screen you can select all the extras associated with the event. An important change compared to previous years is that your basic registration does not include your car. Instead you add an item for the car or cars that you want to have on the show field. You also purchase your trailer parking here, as well as tours, meals and merchandise. To see a picture of the merchandise, or a description of a tour, click on 'More'.

Ÿ,

 $\mathcal{L}^{\pm}$ 

à,

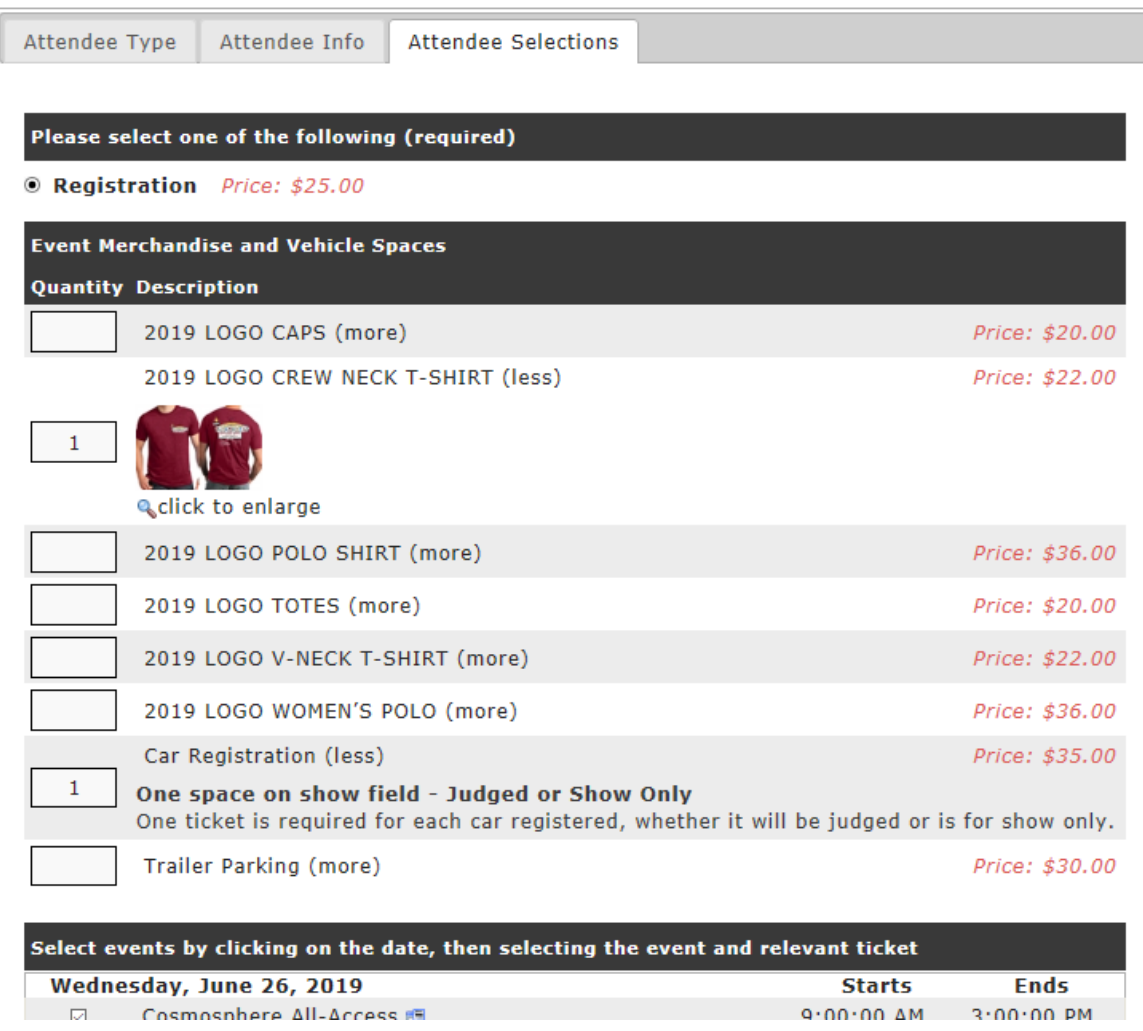

For tours and meals you will need to click on the date line to get the list of tours and meals for that day. Click in the check box for the ones that you would like to attend and then confirm you wish to purchase that ticket by clicking on the box in the priced item line. **For all items, except car registration and trailer parking, purchase only one ticket per event.** When you register guests in the next step, you will purchase their personal tickets and items.

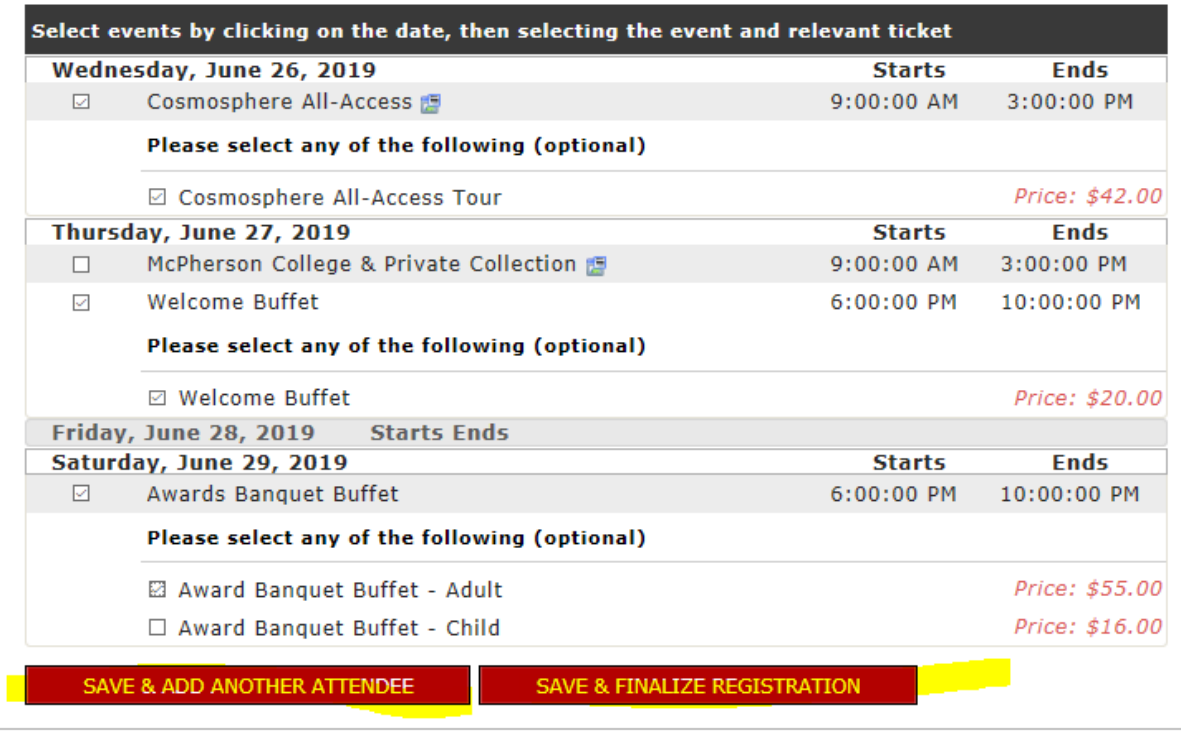

If you are bringing one or more guests click on 'Save & Add Another Attendee'. When all items have been selected for each attendee in your party, click on 'Save & Finalize Registration'.

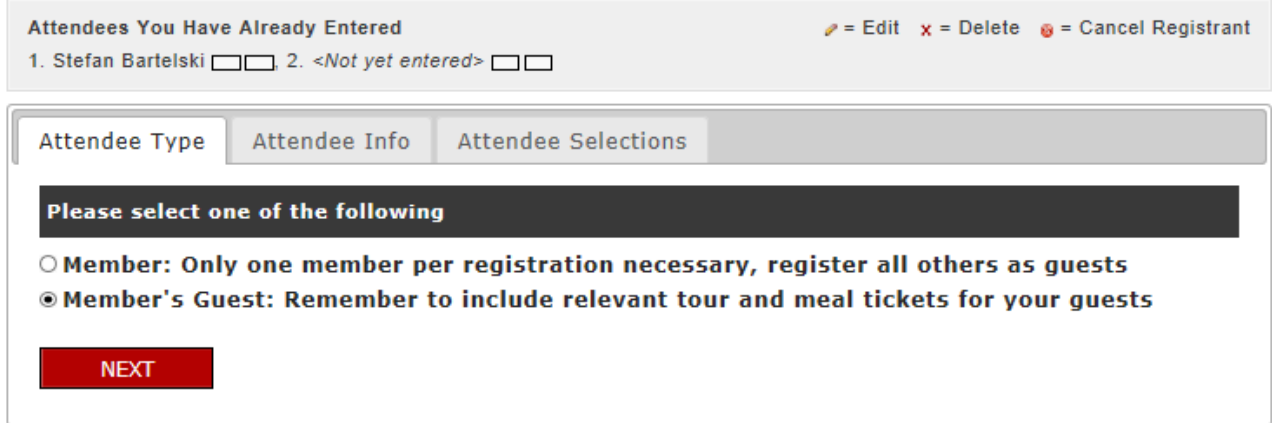

For each guest, you must add their name and then click on 'Next'.

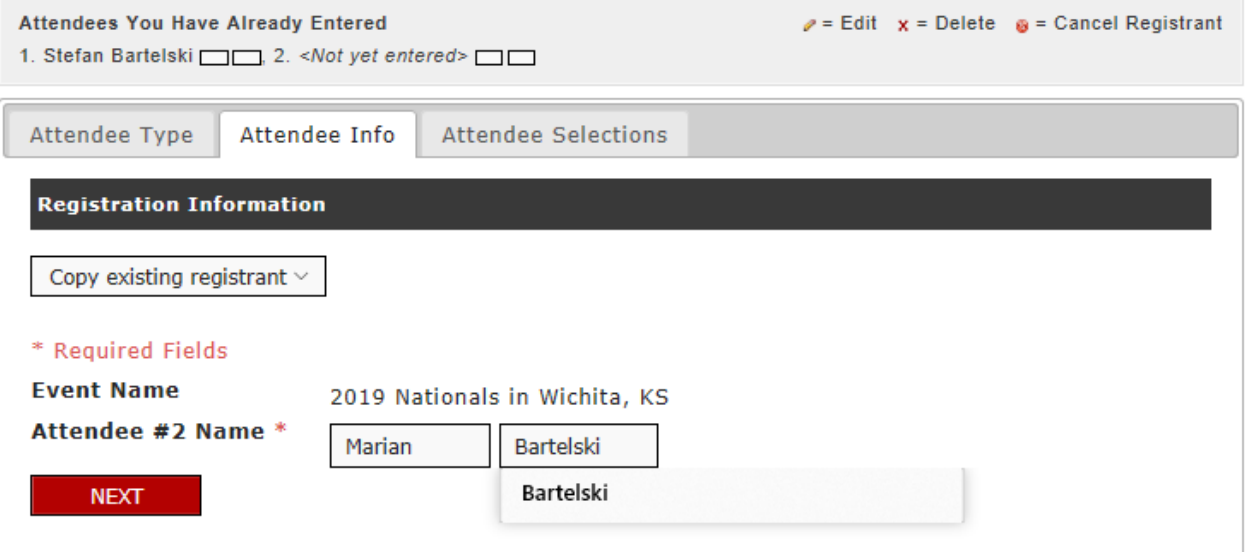

Then add their tickets for tours, meals and event merchandise. Remember to 'Save & Finalize' when you are done with the last guest.

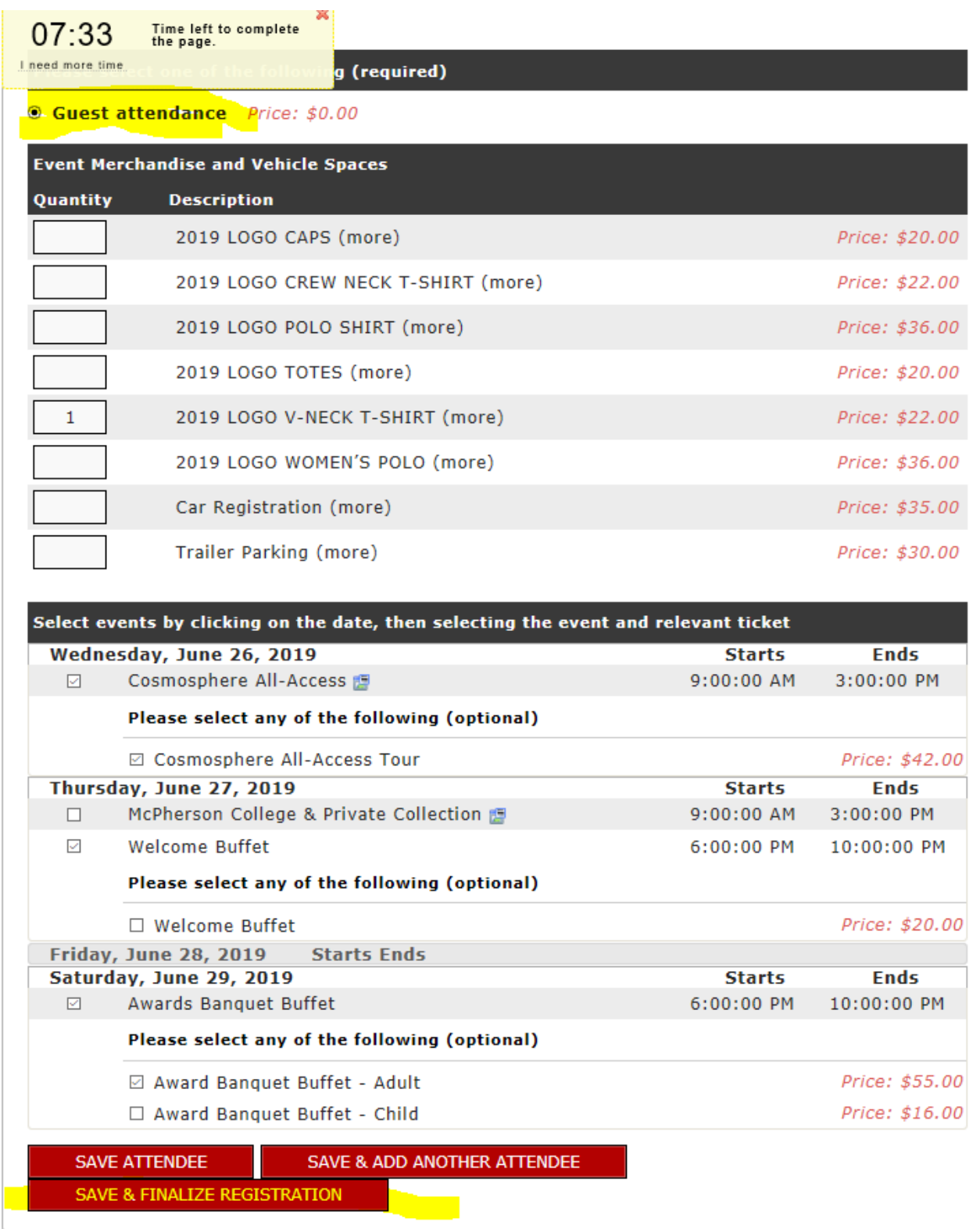

If you selected any items that require additional information, for yourself or any guest, you will be presented with the following screens. Add the required information, i.e. merchandise size or car details , and click on 'Add Item'.

# **ONLINE STORE: EVENT MERCHANDISE**

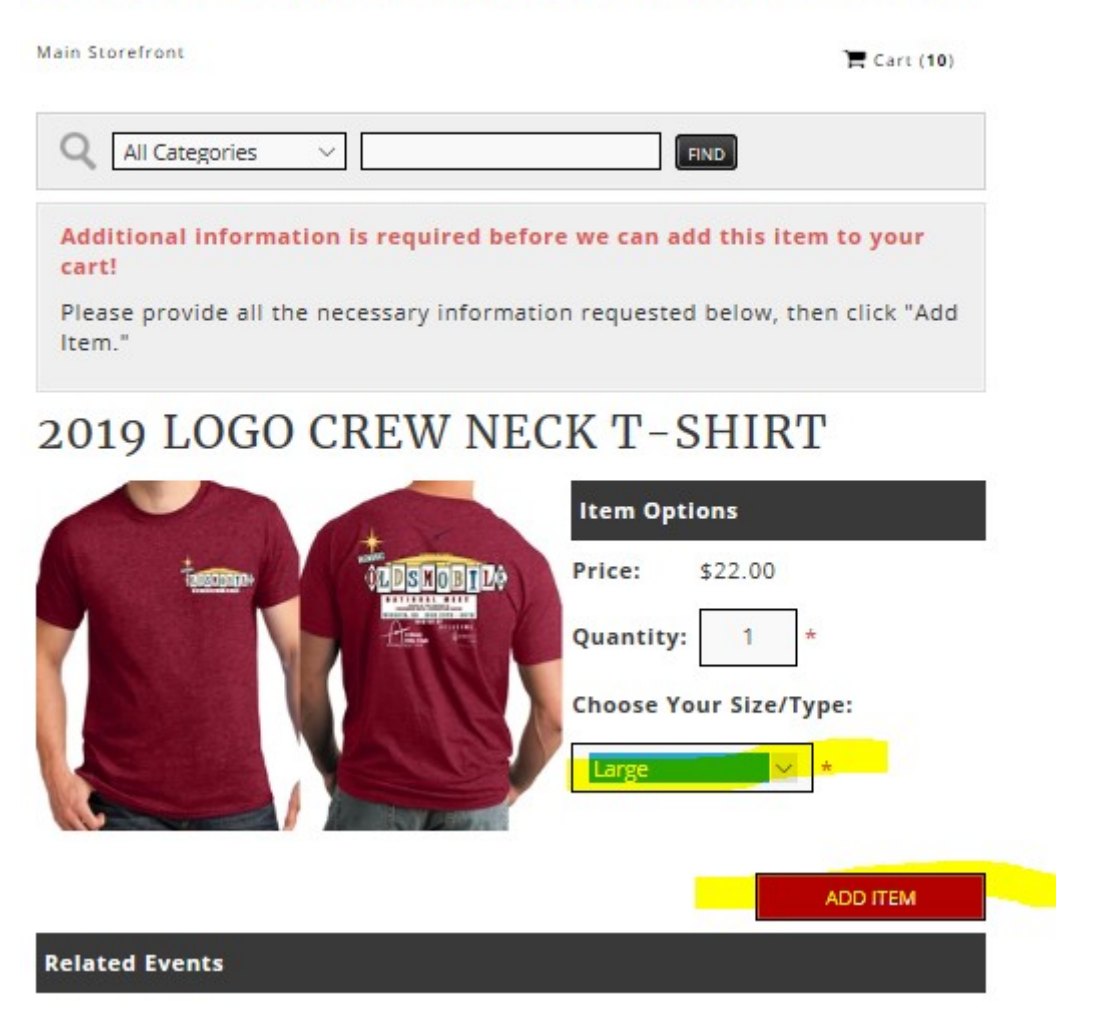

#### **ONLINE STORE: EVENT TICKETS**

**Main Storefront** 

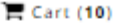

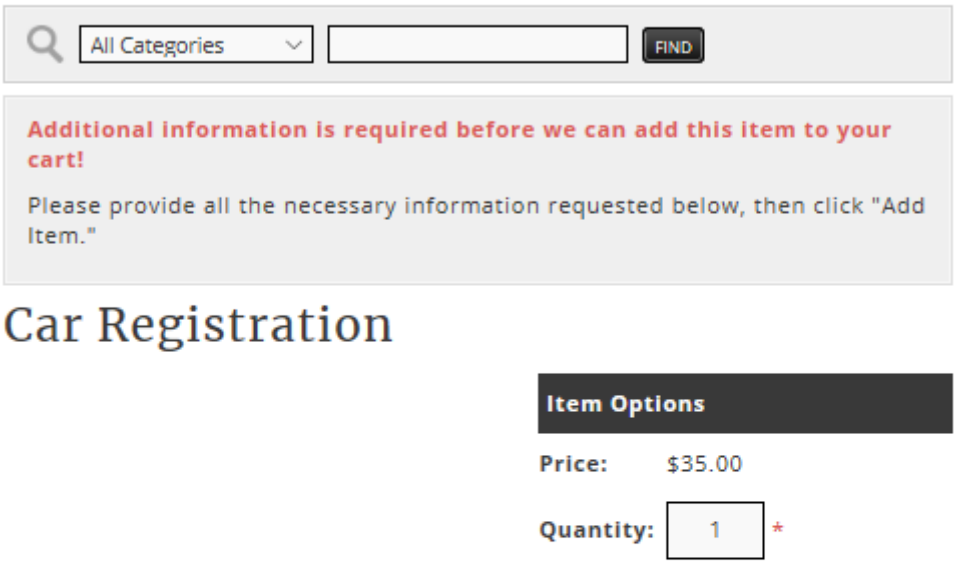

Please enter the year, model, body type, class and class designation (Junior/Senior/Senior Preservation). If you do not know the designation for your car, enter Junior.

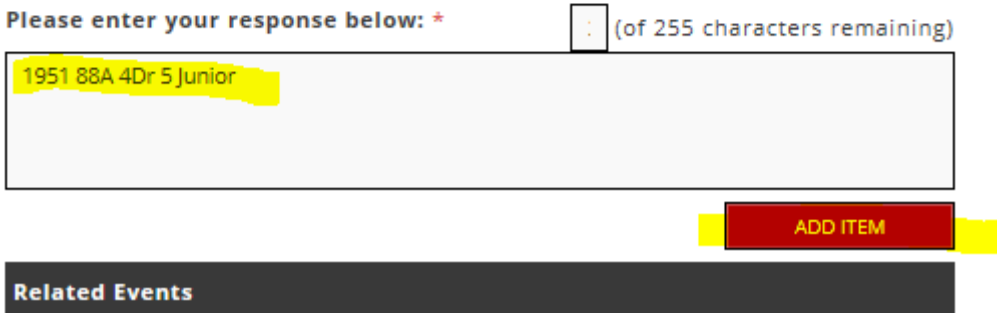

Once you have completed the additional information pages, you have an opportunity to review your purchases. Click 'Checkout' to proceed to the payment page.

#### **YOUR CART** You can manage the items in your cart by viewing your cart and then proceeding to checkout. You can also shop for additional items by returning to the main storefront or searching below. All Categories  $\checkmark$ FIND Back to shopping > My Cart You currently have registrations in progress\* for the following list of  $event(s)$ : 1. 2019 Nationals in Wichita, KS (2 attendees) » click here to edit your registration » click here to cancel your registration \*NOTE: Your registration will be finalized upon checkout. Qty. Product **Price** 2019 Nationals in Wichita, KS - Stefan Bartelski \$25.00 » click here to edit your registration Registration 2019 Nationals in Wichita, KS - Stefan Bartelski » click here to edit your registration \$22.00 2019 LOGO CREW NECK T-SHIRT Size/Type: Large 2019 Nationals in Wichita, KS - Stefan Bartelski » click here to edit your registration \$35.00 Car Registration 1951 88A 4Dr 5 Junior 2019 Nationals in Wichita, KS - Stefan Bartelski \$42.00 » click here to edit your registration Cosmosphere All-Access Tour

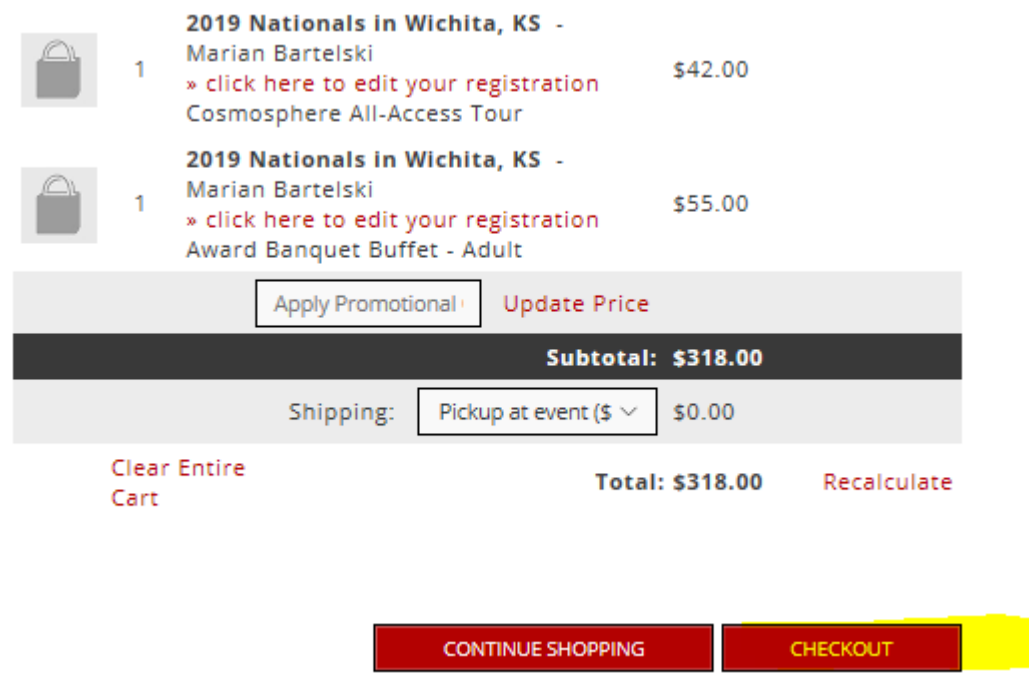

Select your preferred payment method on this screen. If you pay by check, send it to the address on the printed form in your JWO. The address is also available on the OCA web site, Home  $\rightarrow$  Special Events  $\rightarrow$  2019 National Event  $\rightarrow$  More in this section  $\rightarrow$  Contacts. Make sure that it arrives on or before the required date for mailed registrations so your registration is not canceled.

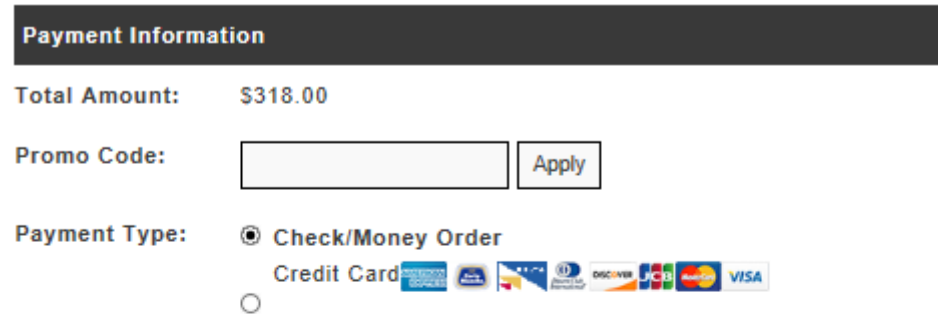

 $\boxdot$  Check here if the billing address is the same as the recipient information

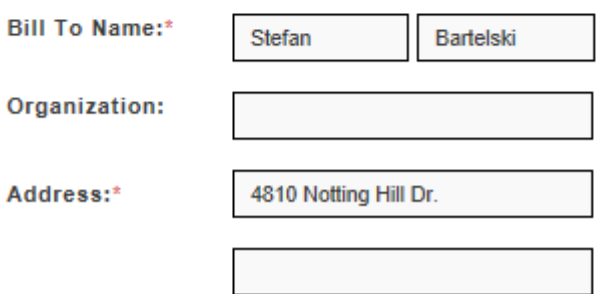

One last confirmation….

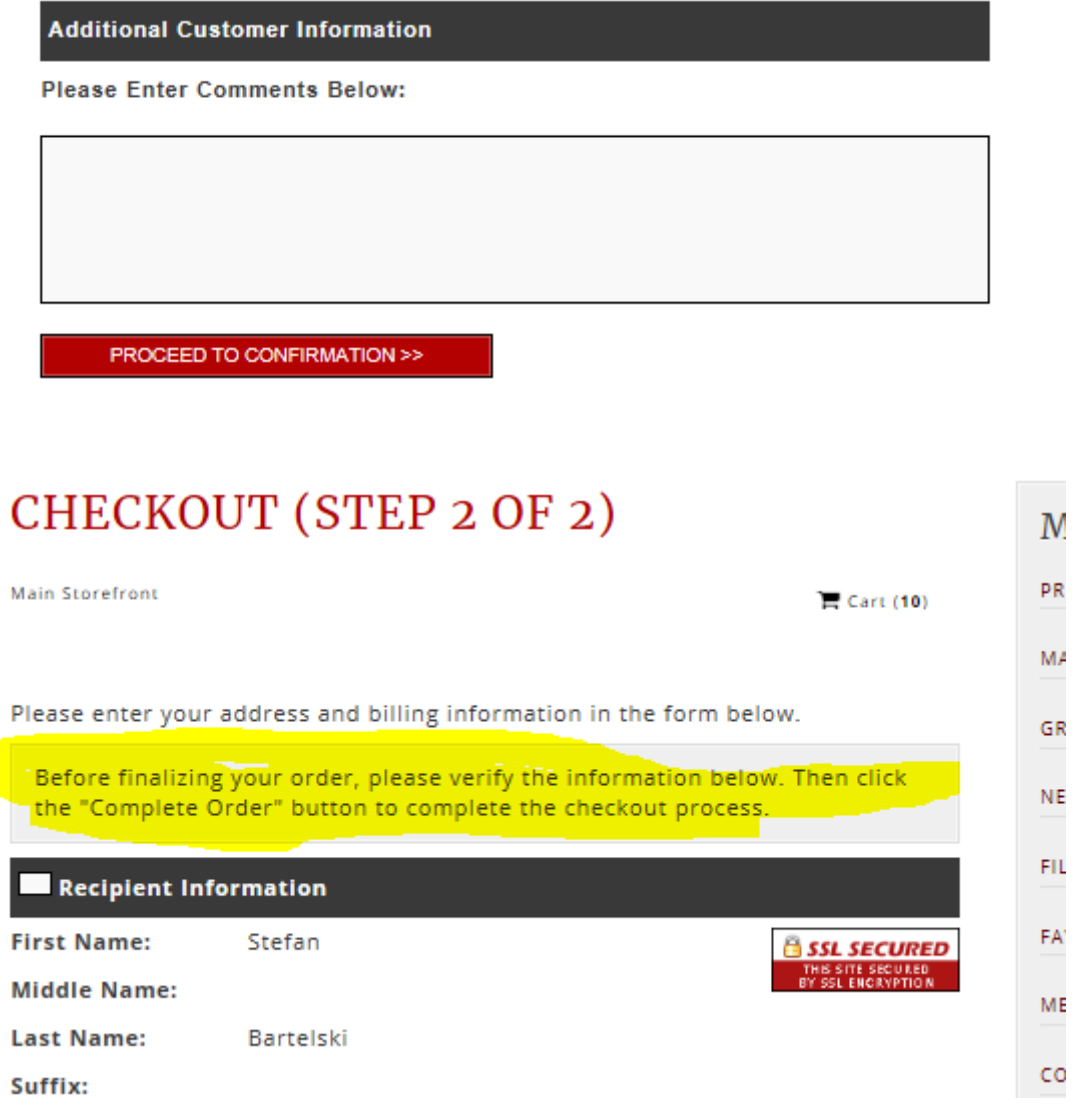

After you click on 'Complete Order', your registration is complete! If you have a valid email address in your profile, you will receive an emailed confirmation and receipt. Members without an email address will receive their receipt via normal mail.

 It is possible to change your registration before registration closes in May. To change a registration, follow the instructions at the beginning of this guide to start a registration. The system will recognize that you are already registered and ask if you want to modify your registration. When presented with the 'Member/member's Guest' screen, click on the 'Attendee's Selections' tab to make the relevant changes. If you are making changes for a guest, click on their name first before the attendee selections. You can also remove previously purchased items, if necessary. All refunds will be by check because we cannot process a refund directly to your card. It may take a week or two until the refund check is mailed.

If you have any questions about this process, contact Marsha Nicholas, at

nationals.registrations@oldsmobileclub.org or by calling her at (517) 663-1811. You can also use the 'Contact Us' link at the top of OCA web site pages.